# Abrir o aplicativo **MS-Acess** e criar novo BD como Novo **Banco de Dados em Branco**

Navegar até a pasta desejada e dar um nome, por exemplo, **BDHospitais**

No momento se vislumbra duas formas de carregar a tabela HOSPITALS para dentro do novo BD:

- Carregar a partir do arquivo HOSPITALS.csv, o mesmo usado no Exercício 3 com QGIS
	- o Vantagens: facilmente encontrável;
	- o Desvantagens: podem ocorrer problemas com acentuação e, sobretudo, formatos de números (ponto vs. vírgula) o que requer eventuais cuidados e substituição de caracteres antes ou durante o carregamento dos dados (ainda que no caso deste arquivo não seja o caso – números inteiros e sem acentuação);
- Carregar do banco de dados (.mdb) criado e usado nos primeiros exercícios com Terra View 4
	- o Vantagens: menor probabilidade de erros, de acentuação e de formatos de números, especialmente se o BD original estiver no mesmo computador;
	- o Maior dificuldade em achar o BD ou ele pode nem existir se o aluno optou por fazer o Exercício 3 apenas no QGIS.

## **Opção 1**: a partir de HOSPITALS.csv

Na aba **Dados Externos**, grupo **Importar**, selecionar **Arquivo de Texto**

Navegar até a pasta em que se encontra e abrir o arquivo HOSPITALS.csv

Com a indicação de se criar nova tabela para esses dados

Na janela do assistente para importação de texto indicar:

(x) Delimitado – caracteres como vírgula ou tabulação separam cada campo

Avançar

Escolha o delimitador que separa os seus campos: (x) Ponto e vírgula

[V] Primeira linha contém os nomes dos campos – importante!

Qualificador de texto: nenhum (mas há casos que o texto vem entre aspas)

Avançar

Para cada campo pode-se escolher se será importado, se deseja indexar a tabela por ele, se deseja alterar o seu nome, e qual o formato a considerar. Não há o que alterar neste caso – arquivo bem comportado...

## Avançar

Quando perguntado por uma chave primária, pode selecionar: (x) Nenhuma ou (x) Escolher minha própria chave primária: HOSPITAL mas não ( ) Permitir que o Access adicione a chave primária, pois ele irá gerar uma numeração sequencial para cada hospital, sem que isso seja necessário.

#### Avançar

Aproveitar para alterar o nome de HOSPTALS para **HOSPITAIS\_opc1**

Concluir, Fechar e abrir a tabela importada com duplo clique nela

Verificar os seu conteúdo

Observar que a tabela recém-criada aparece na lista de elementos do BD da esquerda.

Feche a tabela no painel da direita, mas atenção para não fechar o MS-Access.

Se isso acontecer, abra o BD e o / no MS-Access com duplo clique no **BDHospitais**.accdb.

#### **Opção 2**: importar direto do MDB usado no Exercício 3 do Terra View

#### Na aba **Dados Externos**, grupo **Importar**, selecionar **Access**

Navegar até a pasta em que se encontra e abrir o arquivo **.mdb** criado com o terra View, no qual foi importada a tabela HOSPITALS.

Com a indicação de Importar tabelas, consultas, ... no banco de dados atual

**OK** 

Na lista de elementos a importar, selecione apenas a tabela **HOSPITALS** da aba Tabelas

Mas observe que há muitas outras tabelas além das que haviam sido explicitamente criadas nos Exercícios 1 a 4 com o Terra View 4. Estas tabelas, constituem os metadados do BD gerenciado por meio do Terra View 4, e são escondidas propositalmente dos usuários. Usar o MS-Access para abrir tal BD é como "visitar a cozinha de um restaurante".

Clique no botão **Opções** para visualizar e verificar se estão corretas:

Importar: [v] Relações (default) Importar tabelas: (x) definição e dados – importante! Importar consultas: (x) como consultas (default, não se aplica neste caso)

OK e Fechar

Pode-se alterar o nome da tabela que acaba de importar de HOSPITALS para **HOSPITAIS\_opc2**.

Com duplo clique pode-se verificar o seu conteúdo.

Observar que a tabela recém-criada aparece na lista de elementos do BD da esquerda.

Feche a tabela no painel da direita, mas atenção para não fechar o MS-Access.

Se isso acontecer, abra o BD e o / no MS-Access com duplo clique no **BDHospitais**.accdb.

## **Agregação dos dados dos hospitais, para obter os totais por Distrito.**

Em sistemas de bancos de dados, o termo **consulta** se refere, tanto à busca e visualização, como de alteração de dados. O termo em inglês é *query*, daí o nome da linguagem mais usada ser SQL - *Structured Query Language*. Por meio de comandos nessa linguagem farse-á a agregação das contagens de leitos, enfermeiros, etc., por distrito, separado por hospitais públicos ou privados.

Escolha qualquer das duas tabelas importadas.

Na aba **Criar** selecione **Design de Consulta**

Adicione a tabela de hospitais escolhida à tela da consulta, e estique-a de modo a exibir todas as suas colunas.

Uma query pode ser escrita de mais de uma forma. Na parte inferior há um formulário que permite que uma query possa ser montada por simples preenchimento de seus campos com as opções desejadas.

As queries que queremos escrever e executar são:

```
select DISTRITO,
      sum(NUM_LEITOS) as LEITOS, sum(NUM_ENFERM) as ENFERM,
      sum(NUM_MEDICO) as MEDICOS, sum(NUM_AMBULA) as AMBULA
from Hospitals
where PUBLICO = 'S'
group by DISTRITO para os hospitais públicos
```
e

```
select DISTRITO,
      sum(NUM_LEITOS) as LEITOS, sum(NUM_ENFERM) as ENFERM,
     sum(NUM_MEDICO) as MEDICOS, sum(NUM_AMBULA) as AMBULA
from Hospitals
where PUBLICO = 'N'
group by DISTRITO para os hospitais privados
```
Dê duplo clique em cada atributo acima, um por vez, de modo que sejam incluídos na lista abaixo.

O asterisco, não, pois indica que se deseja todos as colunas sem qualquer alteração.

HOSPITAL não, pois a agregação será por Distrito, com a fusão dos seus hospitais.

Considerar apenas DISTRITO, PUBLICO, NUM\_LEITOS, NUM\_ENFERM, NUM\_MEDICO e NUM\_AMBULA.

Se executada, neste momento, a Query, irá exibir toda a tabela de hospitais, sem as colunas que não foram incluídas na lista.

Ainda que não seja o resultado final desejado, clique no botão com a imagem de um Disquete para salvar a Query no Banco de Dados, como **DistrHospitaisPub** e **Execute** (com o botão **!**), apenas para ver o resultado. São 372 linhas ou registros de hospitais (sem filtro de serem públicos ou privados).

Observe que, na lista de elementos do BD a nova query aparece sob a tabela dos hospitais à qual ela está associada.

Clique em **Modo de Exibição** e selecione **Modo Design** para voltar à janela de definição da Query.

Se este botão não estiver acessível, clique na query com o botão direito do mouse e selecione a opção **Modo Design**.

Para agregar os dados dos hospitais Públicos, apenas, por Distrito forneça os seguintes parâmetros no formulário da consulta:

Antes de tudo, clique com o botão direito do mouse na coluna DISTRITO e selecione ∑ **Totais**, para acrescentar a linha **Total** ao formulário da consulta.

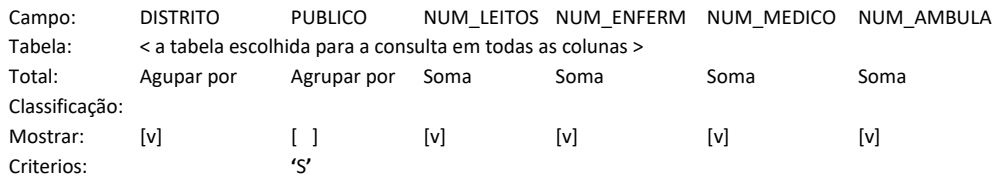

Não se preocupe se as colunas aparecem em ordem diferente do que acima, pois, lembremos que, no Modelo Relacional, a ordem das linhas e colunas não importa.

Notar que na coluna PUBLICO a condição de ser publico está como 'S', **entre aspas**, e que não há necessidade de incluir esse campo no resultado por isso estar implícito na nome da Query.

Salve a consulta antes de continuar, para atualizar os parêmtros, apenas clicando no botão com a imagem do Disquete.

## Execute (**!**)

Os resultados, mostrados na forma de tabela indicam haver 46 distritos com hospitais públicos, com seus totais de leitos, enfermeiros, médicos e ambulâncias.

Observe que o MS-Access deu nomes para os totais calculados:

SomaDeNUM\_LEITOS, SomaDeNUM\_ENFERM, SomaDeNUM\_MEDICO e SomaDeNUM\_AMBULA

Pode-se retornar à consulta e alterar esses nomes, em cada coluna do **Modo Design**, com cuidado, na forma indicada abaixo, ou seja, nome do resultado seguido de **:** (dois pontos) e do nome da coluna original, pois erros aqui "não são perdoados":

LEITOS: NUM\_LEITOS ENFERM: NUM\_ENFERM MEDICOS: NUM\_MEDICO AMBULA: NUM\_AMBULA

**Salve** novamente a Query antes de Executar, também para verificar eventuais erros de sintaxe.

Para visualizar a Query em modo texto, selecione, em **Modo de Exibição**, a opção **SQL – Modo SQL**:

SELECT HOSPITAIS\_opc1.DISTRITO, Sum(HOSPITAIS\_opc1.NUM\_LEITOS) AS LEITOS, Sum(HOSPITAIS\_opc1.NUM\_ENFERM) AS ENFERM, Sum(HOSPITAIS\_opc1.NUM\_MEDICO) AS MEDICOS, Sum(HOSPITAIS\_opc1.NUM\_AMBULA) AS AMBULA FROM HOSPITAIS\_opc1 GROUP BY HOSPITAIS\_opc1.DISTRITO, HOSPITAIS\_opc1.PUBLICO HAVING (((HOSPITAIS\_opc1.PUBLICO)='S'));

Feche a Query no painel da direita, mas atenção para não fechar o MS-Access.

Se isso acontecer, abra o BD e o / no MS-Access com duplo clique no **BDHospitais**.accdb.

Para agregar os dados dos **hospitais privados**, aponte para a query **DistrHospitaisPub** na lista de elementos do BD da esquerda e com o botão direito selecione a opção **Copiar**.

Ainda na lista de elementos do BD, clique com o botão direito e selecione a opção **Colar** para criar uma cópia da query anterior e alterar apenas o nome e o parâmetro que resultará na agregação dos dados dos hospitais privados.

Renomeie a query copiada para **DistrHospitaisPrv**.

Clique nela com o botão direito do mouse e selecione **Modo Design**.

Altere o critério da coluna PUBLICO para **'N'**.

**Salve** e **Execute** (!) a nova Query.

São 78 os Distritos que possuem hospitais privados.

Feche a Query no painel da direita, mas atenção para não fechar o MS-Access.

Se isso acontecer, abra o BD e o / no MS-Access com duplo clique no **BDHospitais**.accdb.

## **Exportação dos dados para carregar como tabelas no Terra View 4 ou QGIS**

Basta clicar com o botão direito do mouse em cada query, selecionar a opção **Exportar** > **Arquivo de Texto** ...

Verificar se o caminho para a pasta está correto, e observar que o nome do

arquivo é igual ao da Query a partir da qual ele foi gerado.

[ ] Exportar dados com formatação e layout – de forma alguma marcar esta opção, pois se o fizer, irá salvar os dados, entremeados com outros elementos destinados à aparência do texto produzido, mas que constituem ruído em se tratando de arquivos de dados.

OK e configurar o formato dos dados no arquivo resultante:

(x) Delimitado – caracteres como vírgula ou tabulação separam cada campo

Avançar

Escolha o delimitador que separa os seus campos: (x) Ponto e vírgula

[V] Incluir os nomes dos campos na Primeira linha– importante!

Qualificador de texto: nenhum (retirar as aspas)

Avançar e Concluir, e Fechar

Pode verificar o resultado com o **NotePad** ou outro leitor de arquivo texto.

Fazer para ambas as queries.

Os arquivos resultantes podem ser lidos tanto no Terra View como no QGIS.

Fechar o Banco de Dados.